## **外部実行設定手順(Qlik Sense SaaS)**

Qlik Sense SaaS を外部実行するために必要な API キーの作成方法と qlik-cli の セットアップ手順を説明します。

<前提条件>

- > 動作検証は下記環境で行いました。
	- ・Qlik Sense Business の試用版サブスクリプション
	- ・Windows 10(ローカル PC)
	- ・Google Chrome

<作成手順>

- 1. API キーを有効化します。
	- (1) テナント管理者(TenantAdmin)ユーザでログインします。
	- (2) 画面右上隅のプロファイルから、[管理]をクリックします。

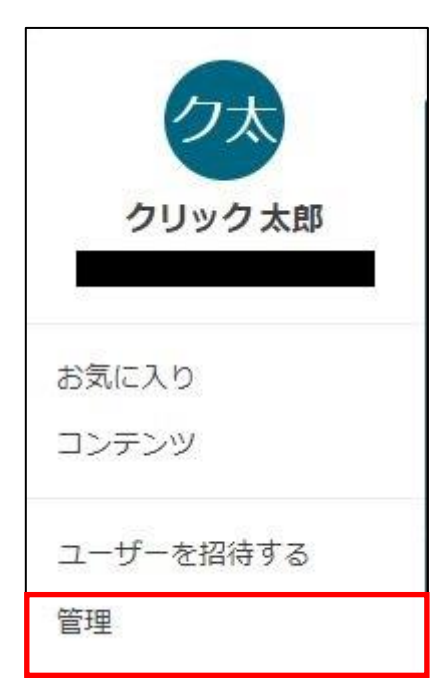

(3) 画面左のメニューより、[設定]をクリックします。

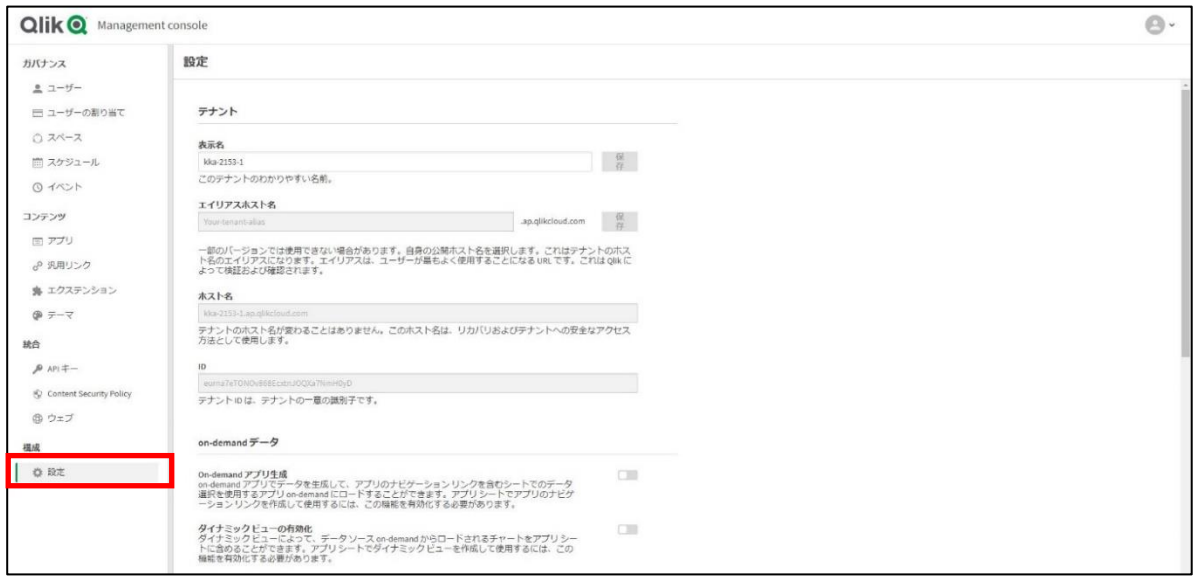

- (4) API キーの設定を下記に変更します。
	- ・[API キーを有効化にする] → 「チェック」
	- ・[トークンの最大有効期限を変更する] → 「365」

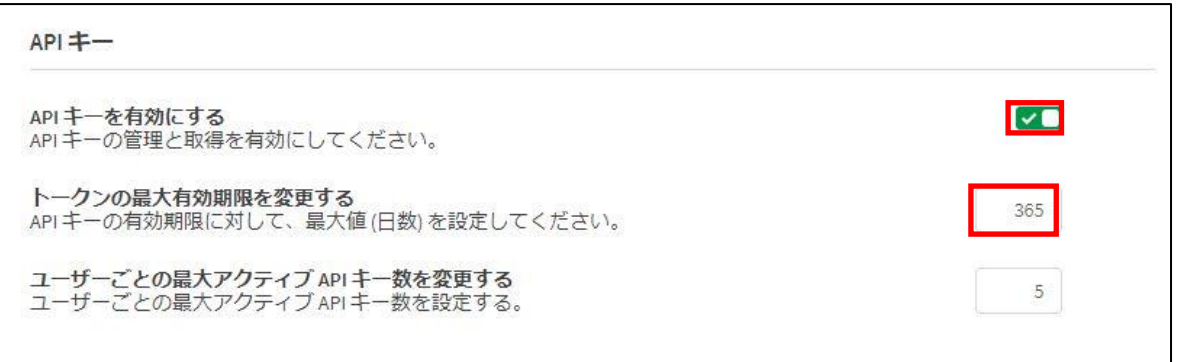

- 2. API キーの作成許可をユーザに与えます。
	- (1) 画面左のメニューより、[ユーザ]をクリックします。
	- (2) 許可を付与するユーザの[…]をクリックし、[役割の変更]をクリックします。
	- (3) [開発者]にチェックを入れて、[保存]をクリックします。

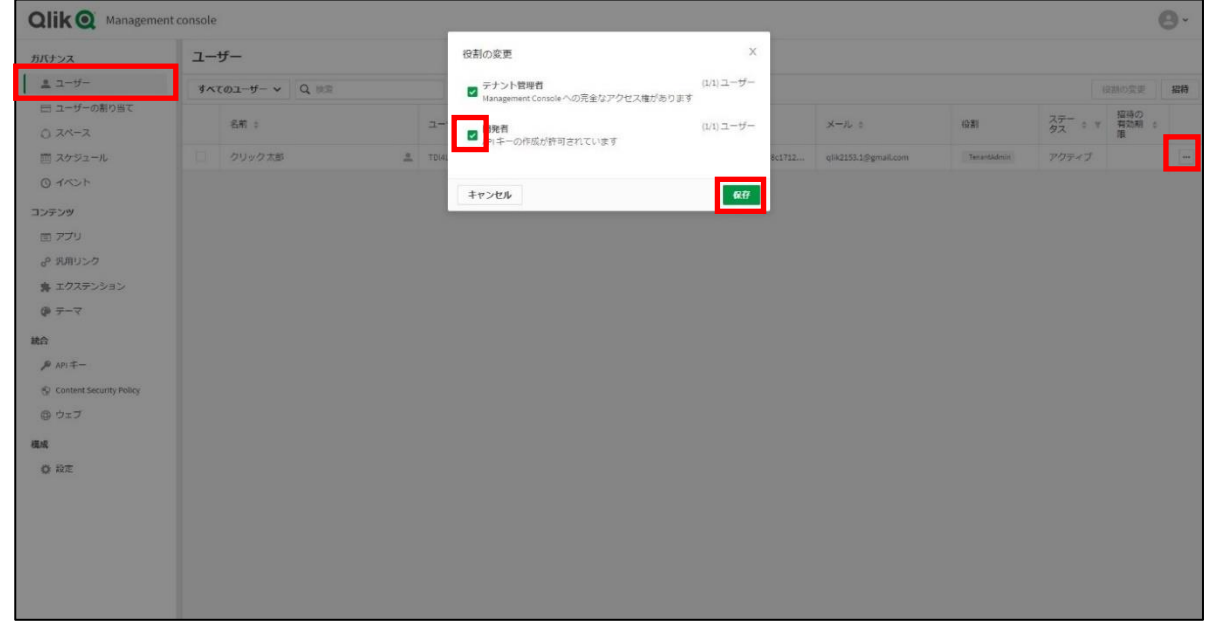

- 3. API キーを作成します。
	- (1) 画面右上隅のプロファイルから、[ハブ]をクリックします。

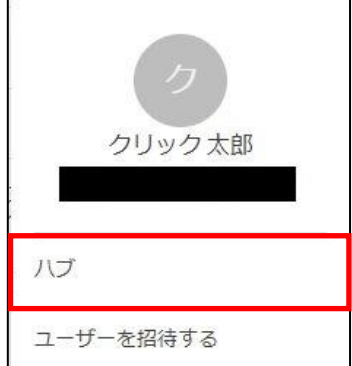

(2) 画面右上隅のプロファイルから、[設定]をクリックします。

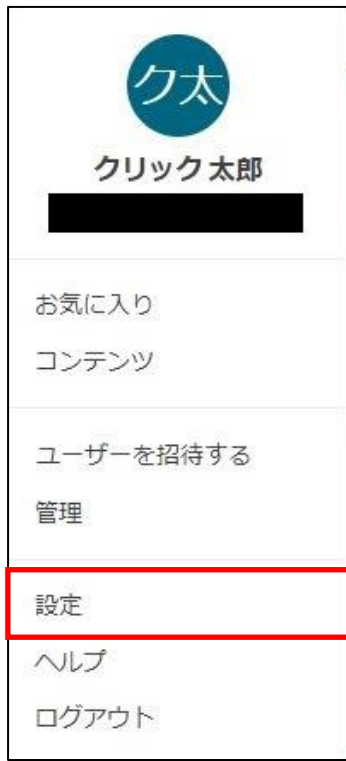

(3) 設定一覧から[API キー] をクリックします。

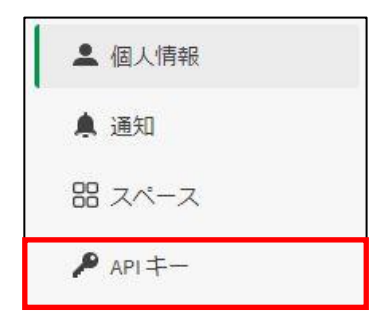

(4) [新規キーの作成]をクリックします。

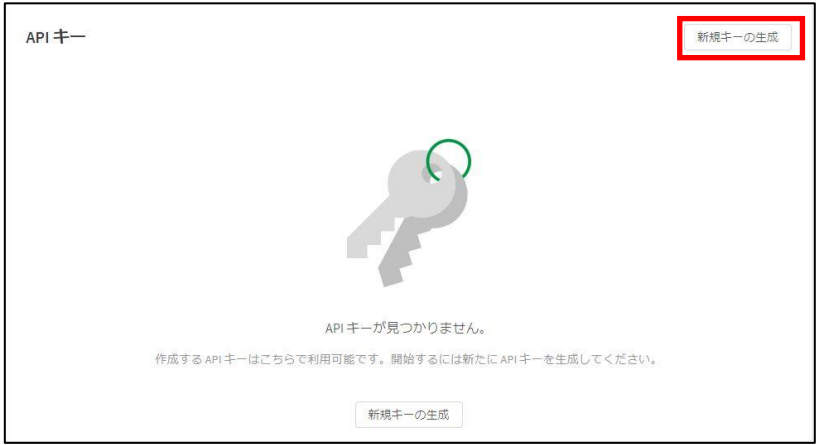

(5) [API キーの説明]と、[API キーの有効期限]を任意の値で設定します。 設定後、[生成]をクリックします。

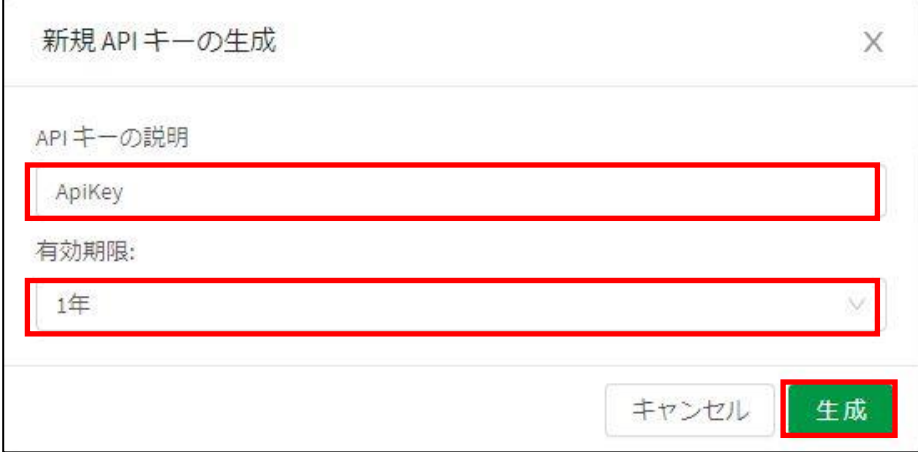

(6) API キーが生成されます。

API キーをコピーして、安全な場所に保管しておきます。

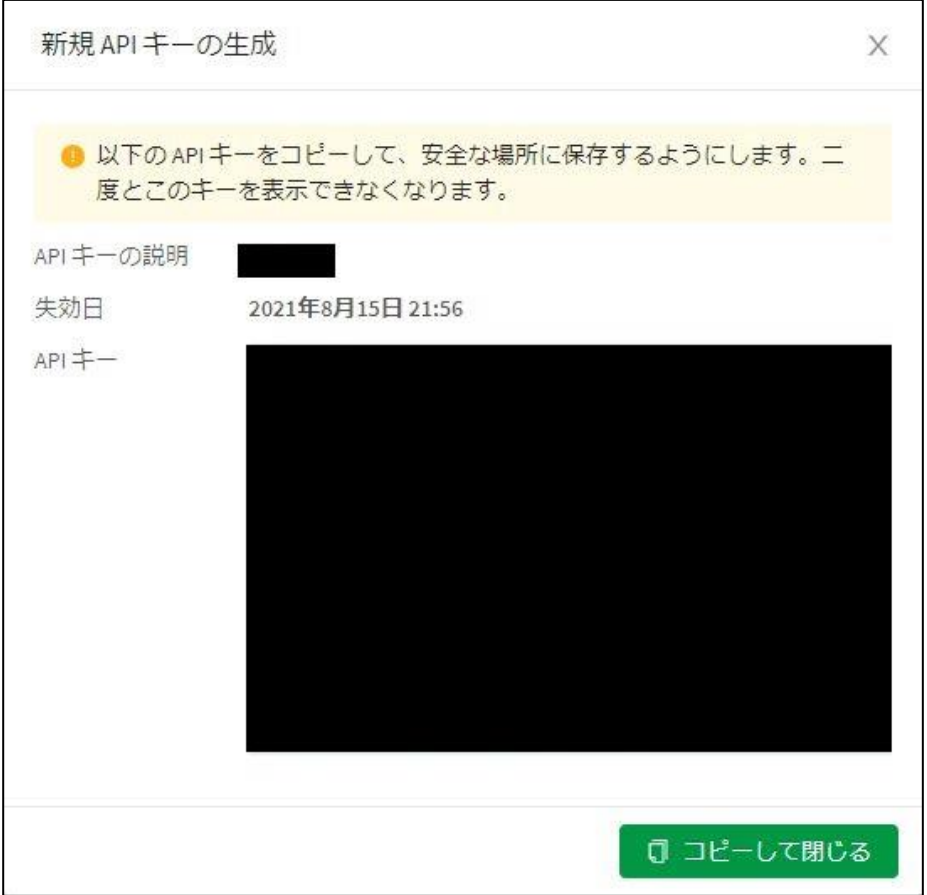

(7) API キー設定が画面上に反映されていれば、作成は完了です。

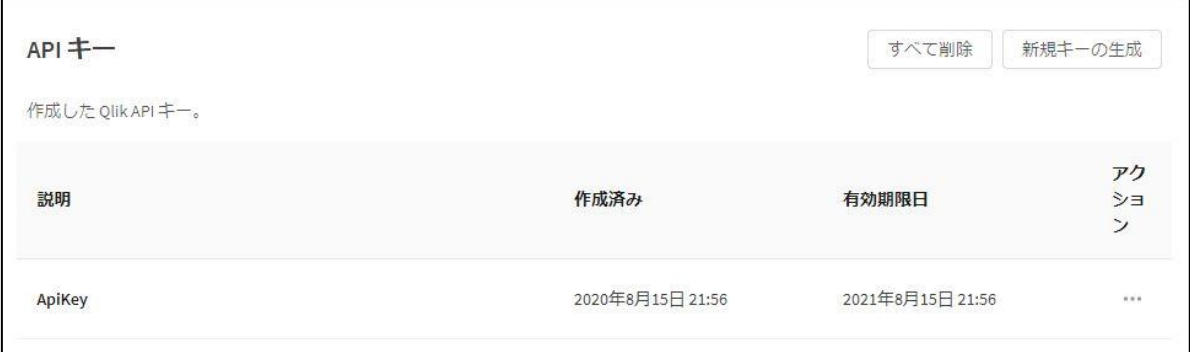

- 4. ローカル PC への qlik-cli セットアップ
	- (1) chocolatey のインストール

下記 URL より、chocolatey をインストールします。

https://chocolatey.org/install#installing-chocolatey

(2) PowerShell を管理者モードで開き、下記コマンドを実行します。

「choco install qlik-cli -Source https://www.nuget.org/api/v2」

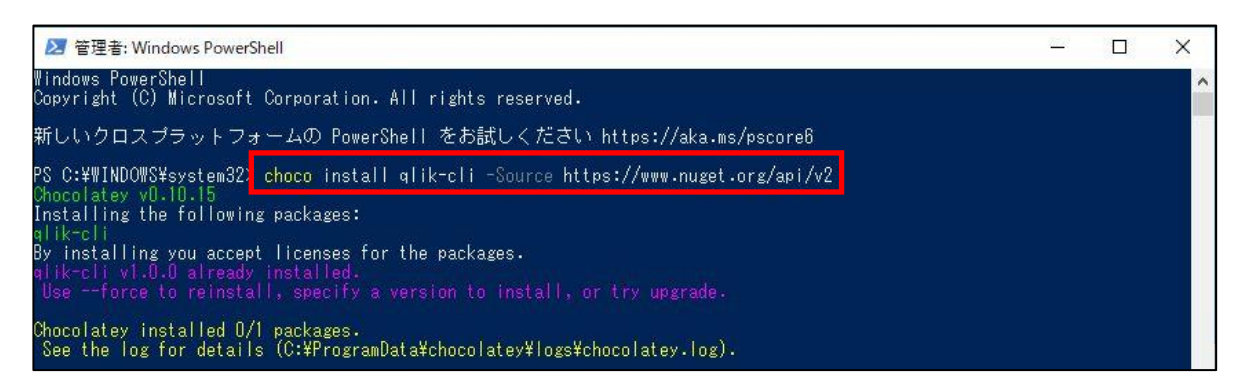

(3) qlik-cli に Qlik Sense SaaS tenant を登録します。

PowerShell を管理者モードで開き、「qlik context init」と入力します。

PS C:\WINDOWS\system32><mark>qlik context init |</mark><br>Acquiring access to Qlik Sense SaaS<br>To complete the setup you have to have the 'developer' role and have<br>API-keys enabled. If you're unsure, you can ask your tenant-admin.

続いて、[tenant url]と[Api-Key]入力します。<br>Specify your tenant URL, usually in the form: https://<tenant>.<region>.qlikcloud.com<br>Where <tenant> is the name of the tenant intersections is eu, us, ap, etc...<br>Enter tenant url: https: ....<br>.ap.qlikcloud.com/settings/api-keys

[Welcome ユーザ名、everything is now set up]と表示されれば 正常に接続されています。 **Welcome クリック 太郎, everything is now set up.** 

以上で設定は完了です。